# Pricing Master Update

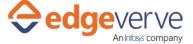

### **About Pricing Master Update**

This Skill is created to Update, Create and Delete list items of the given pricing list in Oracle Instance.

#### **Additional Files to Download**

NII

## **How to Configure**

### **User Configuration:**

1. Edit/Map the below key value parameters according to your requirement.

| KEY           | Description                                                                                                    | Sample Value                                 |
|---------------|----------------------------------------------------------------------------------------------------|----------------------------------------------|
| priceListName | Value of the Price list where Action to be performed                                                                      | "abc"                                        |
| Action        | Action needs to be performed                                                                                              | "Update"                                     |
| LineType      | Value For Line Type                                                                                                    | "Abc"                                        |
| ItemList      | Item list is the string which contains the value of the items in specific format "(itemName,itemPrice,StartDate,EndDate)" | "(abc,50,11/5/2018 0:00,<br>11/5/2018 0:00)" |
| priceAdminUrl | Navigation URL to pricing administration page                                                                             | "URL for Pricing Administration screen"      |

- 2. In the Home menu of the studio, double-click the process you have imported.
- 3. Click the Edit option at the top.
- 4. The current skill contains the signin application, you need to change your instance URL to signin application.
  - a. To change the signin application URL, click the Admin tab.
  - b. Navigate to the Application menu, and then select the required application from the Webapps list.
  - c. On the right side, in the Search Properties panel, change the URL to your instance value.
  - d. Save the application.
- 5. Make sure your signin application is in deployed state.
- 6. At the top-right, click Setup Environment, and then click Test Run.
- 7. Upon successful test, the skill is ready to run application.

### **Error Codes**

NIL

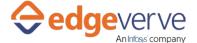

### **Pricing Master Update**

#### **Copyright Notice**

© 2020 EdgeVerve Systems Limited (a fully owned Infosys subsidiary), Bangalore, India. All Rights Reserved. This documentation is the sole property of EdgeVerve Systems Limited ("EdgeVerve"). EdgeVerve believes the information in this document or page is accurate as of its publication date; such information is subject to change without notice. EdgeVerve acknowledges the proprietary rights of other companies to the trademarks, product names and such other intellectual property rights mentioned in this document. This document is not for general distribution and is meant for use solely by the person or entity that it has been specifically issued to and can be used for the sole purpose it is intended to be used for as communicated by EdgeVerve in writing. Except as expressly permitted by EdgeVerve in writing, neither this documentation nor any part of it may be reproduced, stored in a retrieval system, or transmitted in any form or by any means, electronic, mechanical, printing, photocopying, recording or otherwise, without the prior written permission of EdgeVerve and/ or any named intellectual property rights holders under this document